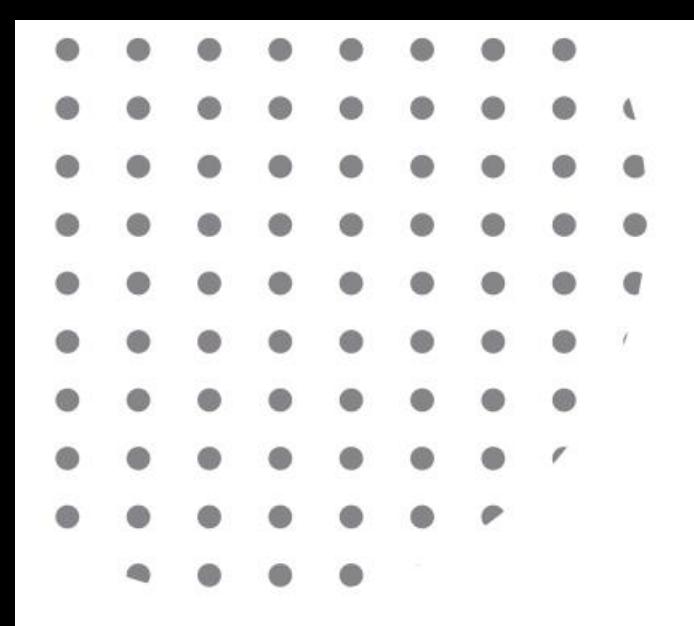

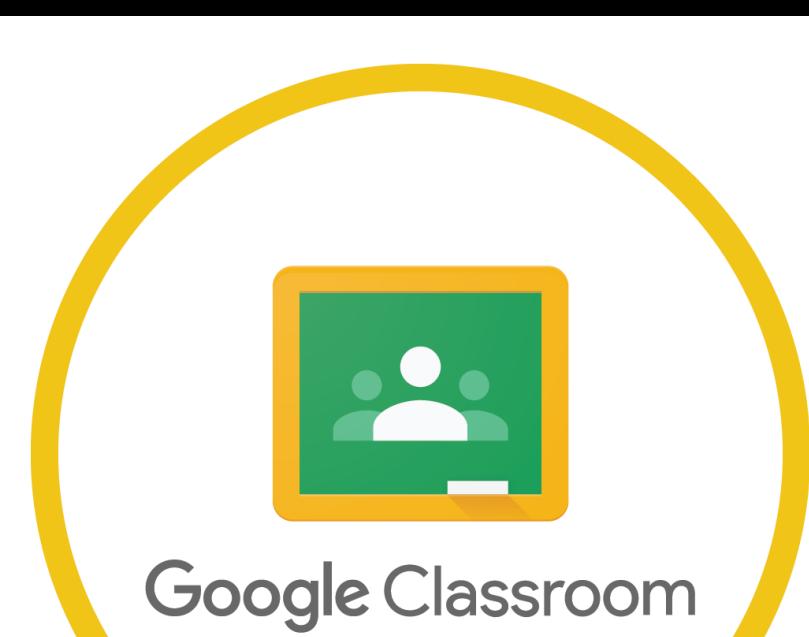

# กับงานอบรมผู้ใช้บริการ

**ฝ่ ายงานบริการสารสนเทศ ส านักหอสมุด มหาวิทยาลัยราชภัฏเชียงใหม่**

1

#### ทำไมจึงต้องทำเรื่องนี้ ? ่

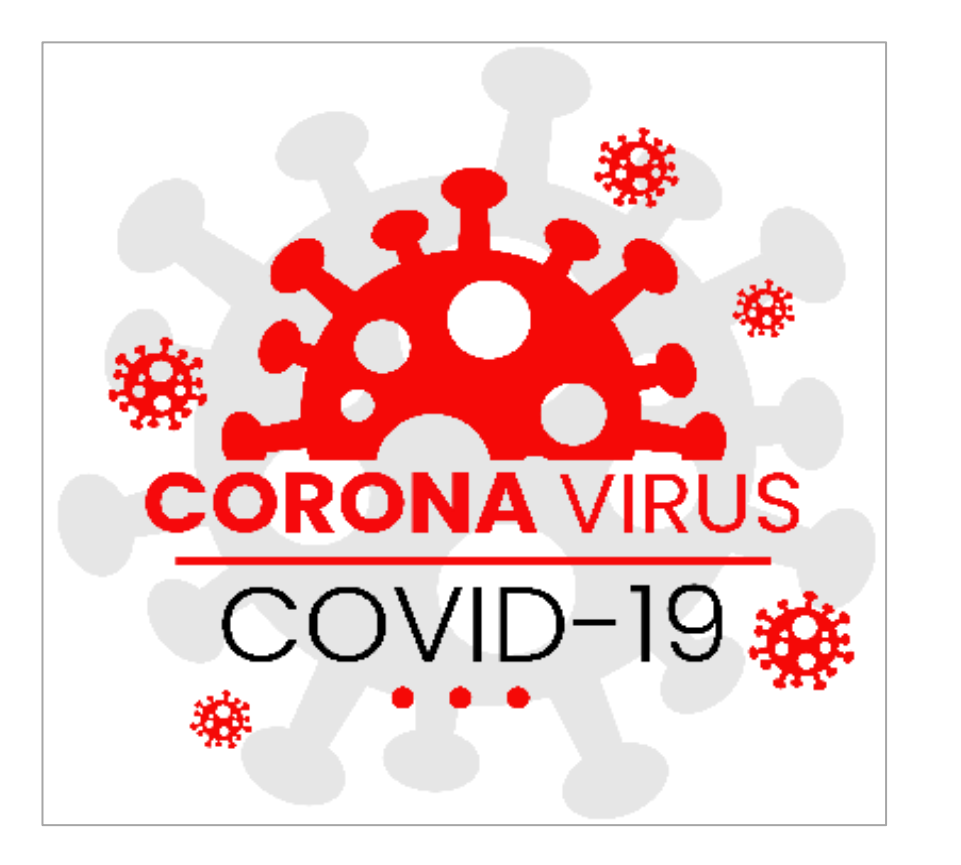

เนื ่องจากสถานการณ์การแพร่ระบาดของเชื้อไวรัส โคโรนา จึงท าให้การจัดการอบรมให้กับผ ู้ใช้บริการต้อง  $\overline{\phantom{a}}$ ปรับเปลี ่ยนไปตามสถานการณ์ปัจจุบัน และตามประกาศ มหาวิทยาลัยราชภัฏเชียงใหม่ เรื ่องแนวทางการจัดการ เรียนการสอนกรณีสถานการณ์ไม่ปกติ โดยให้หน่วยงาน ต่าง ๆ สามารถเลือกรูปแบบการสอนหรือการอบรม **ออนไลน์**ได้ตามความเหมาะสม

#### ทำไมจึงต้องทำเรื่องนี้ ? ่

สำนักหอสมุด จึงมีดำเนินการจัดการ อบรมพู้ใช้บริการให้อยู่ในรูปแบบออนไลน์ โดยนำ Google Classroom เข้ามา ประย กต ์ใช้ ก ั บการอบรม $\vert$ 

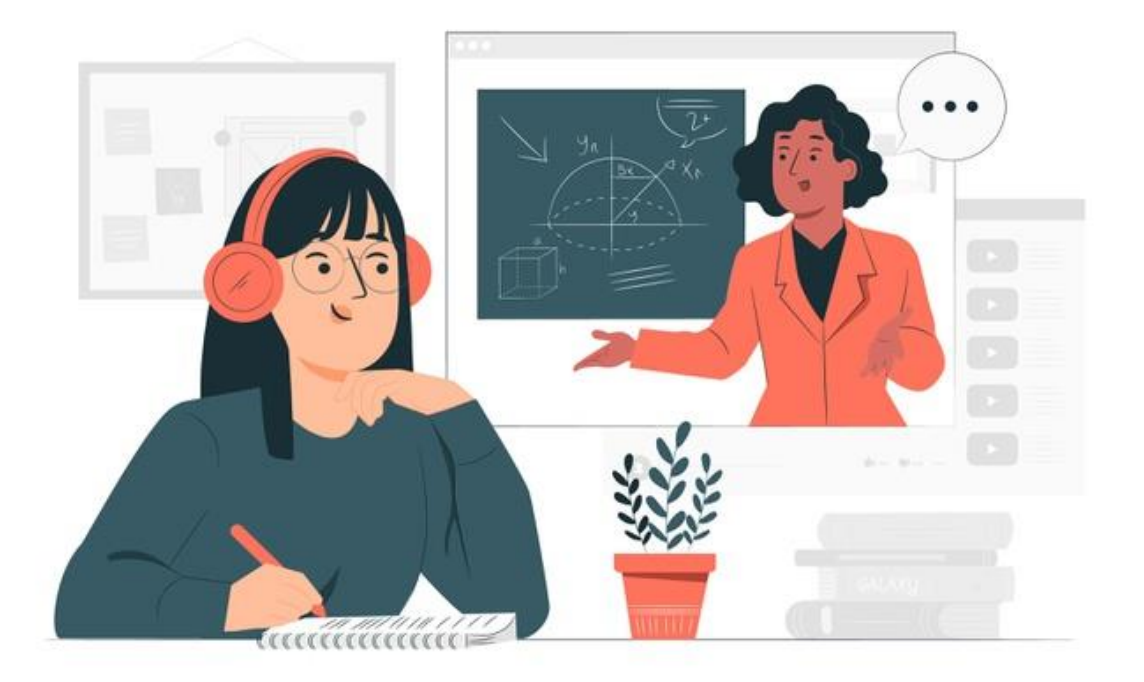

## Google Classroom ?

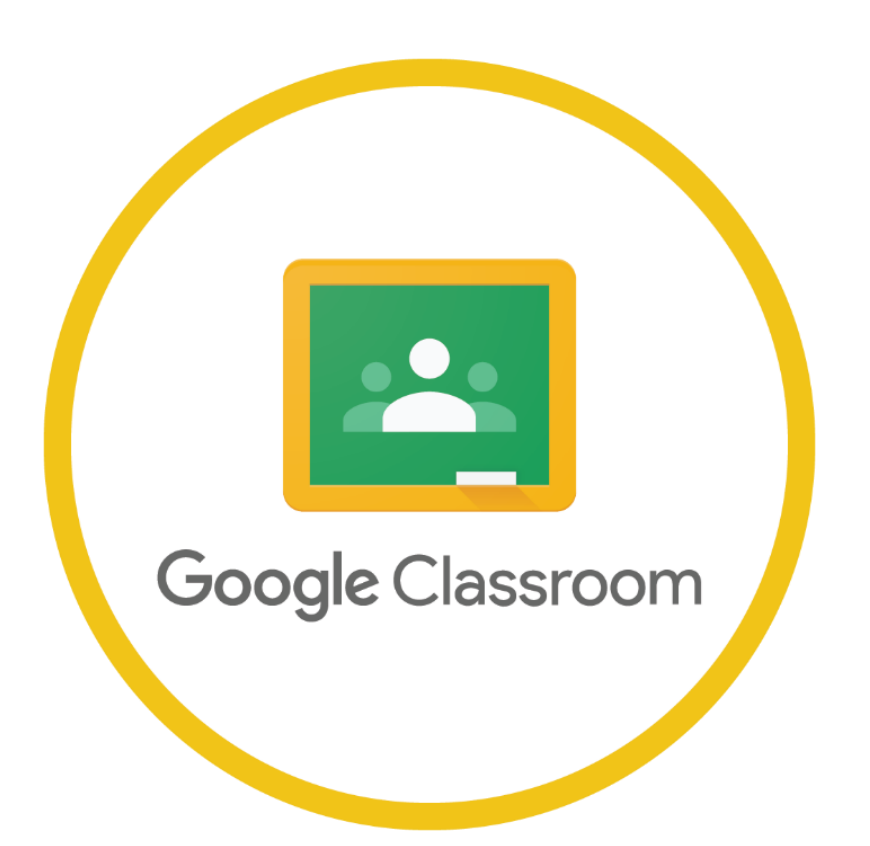

บริการสำหรับ Google Apps for Education เป็ นเครื ่องมือที ่ออกแบบมาเพื ่อช่วยให้ผ ู้สอน สามารถสร้างและเก็บงานได้โดยไม่ต้องสิ้นเปลือง กระดาษ รวมทั้งคุณสมบัติที่ช่วยประหยัดเวลา **1** 

## จุดเด่นของ Google Classroom

- ใช้งานได้**ฟร**ี
- เข้าถึงได<mark>้สะดวก</mark> ทุกที่ทุก **1 1** เวลา ทุกอุปกรณ์
- ใช้<mark>ง่าย</mark> มีภาษารองรับที่ หลากหลาย
- •สามารถนำไปประยุกต์ใช้  $\overline{\phantom{a}}$  $\vert$ งานได้หลากหลาย

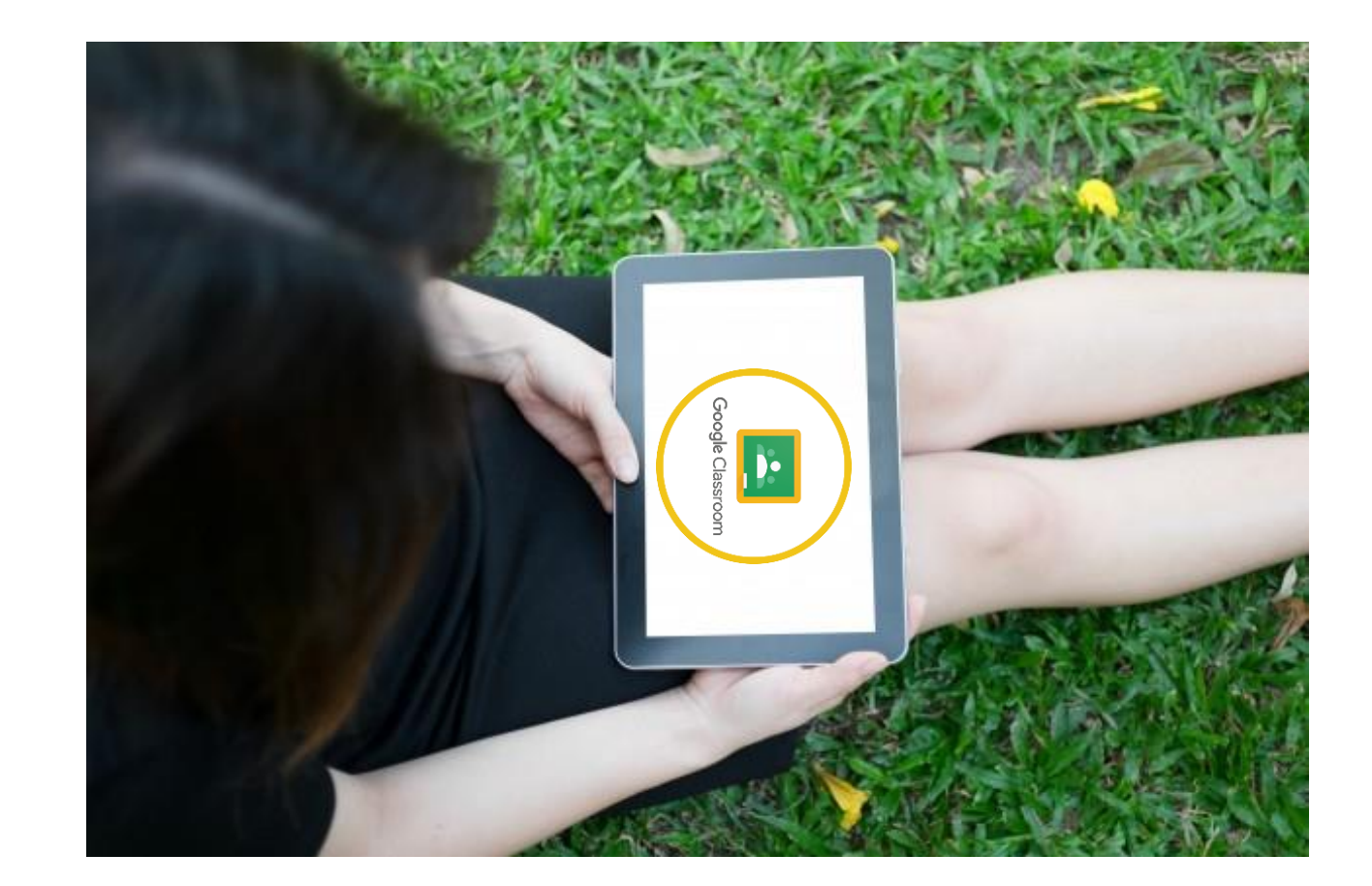

## Smartphone Computer การเข ้ าใช้ งาน Google Classroom

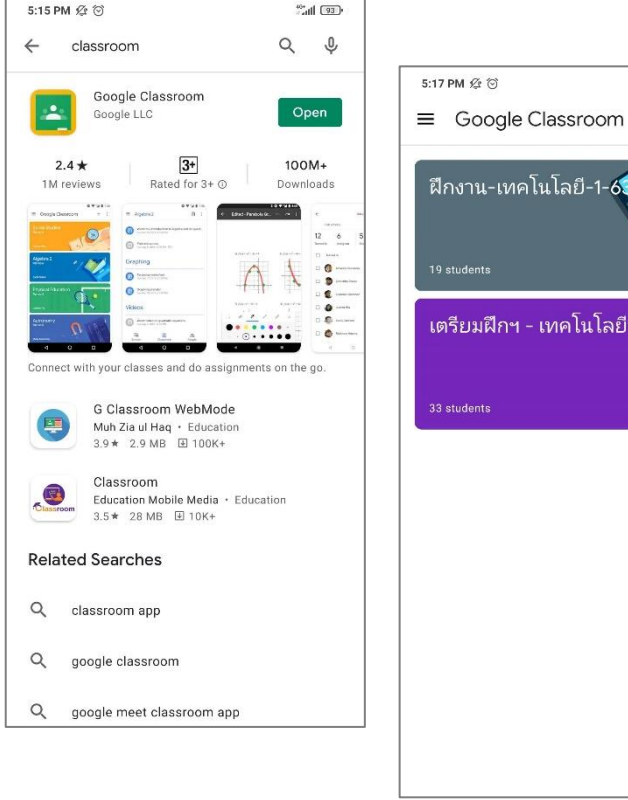

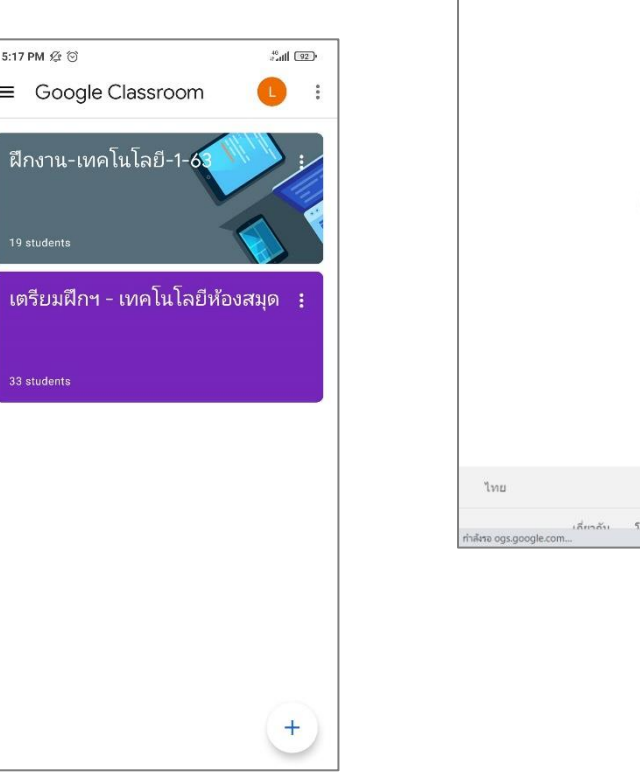

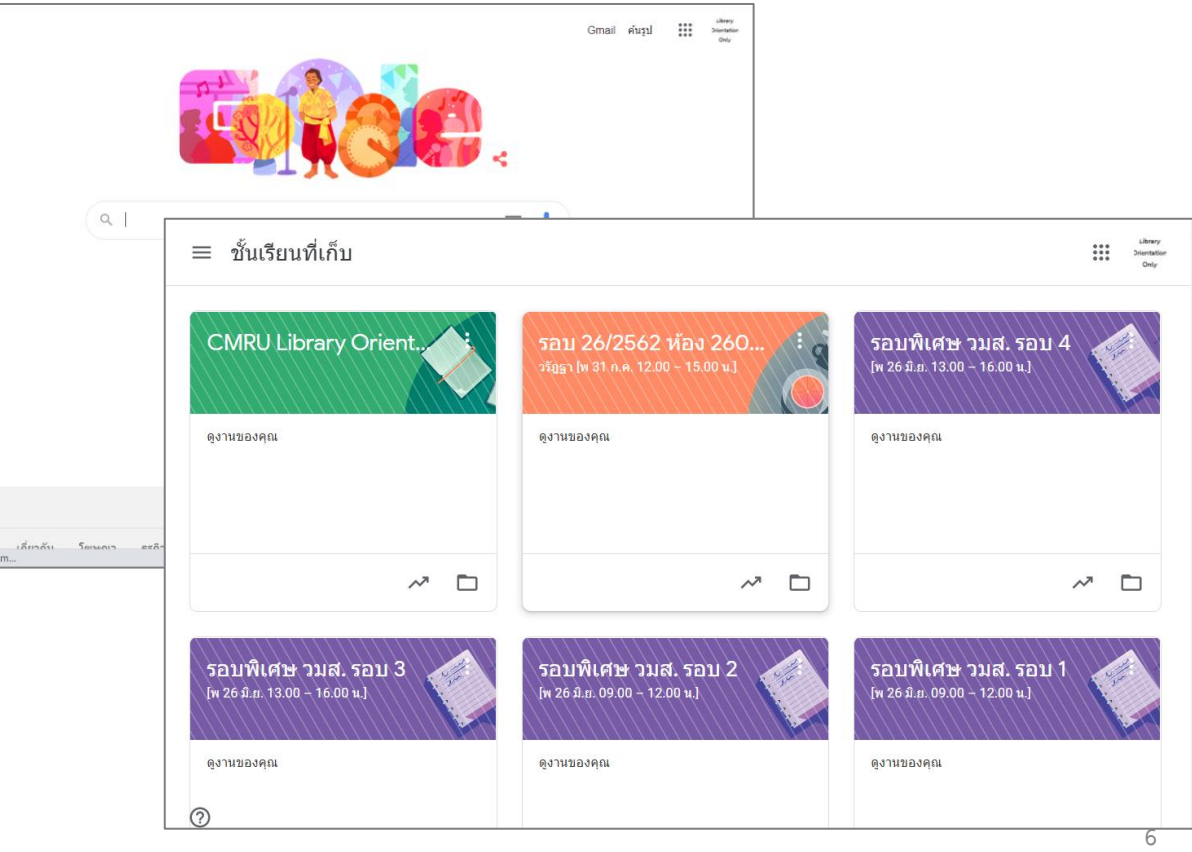

## จาก Smartphone การเข ้ าใช้ งาน Google Classroom

• ดาวน์โหลด Application: Google Classroom

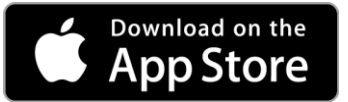

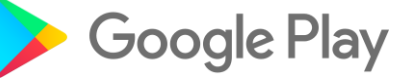

•เข้าใช้งาน Application Classroom โดยลงชื ่อเข้าใช้ จาก Username email @g.cmru.ac.th

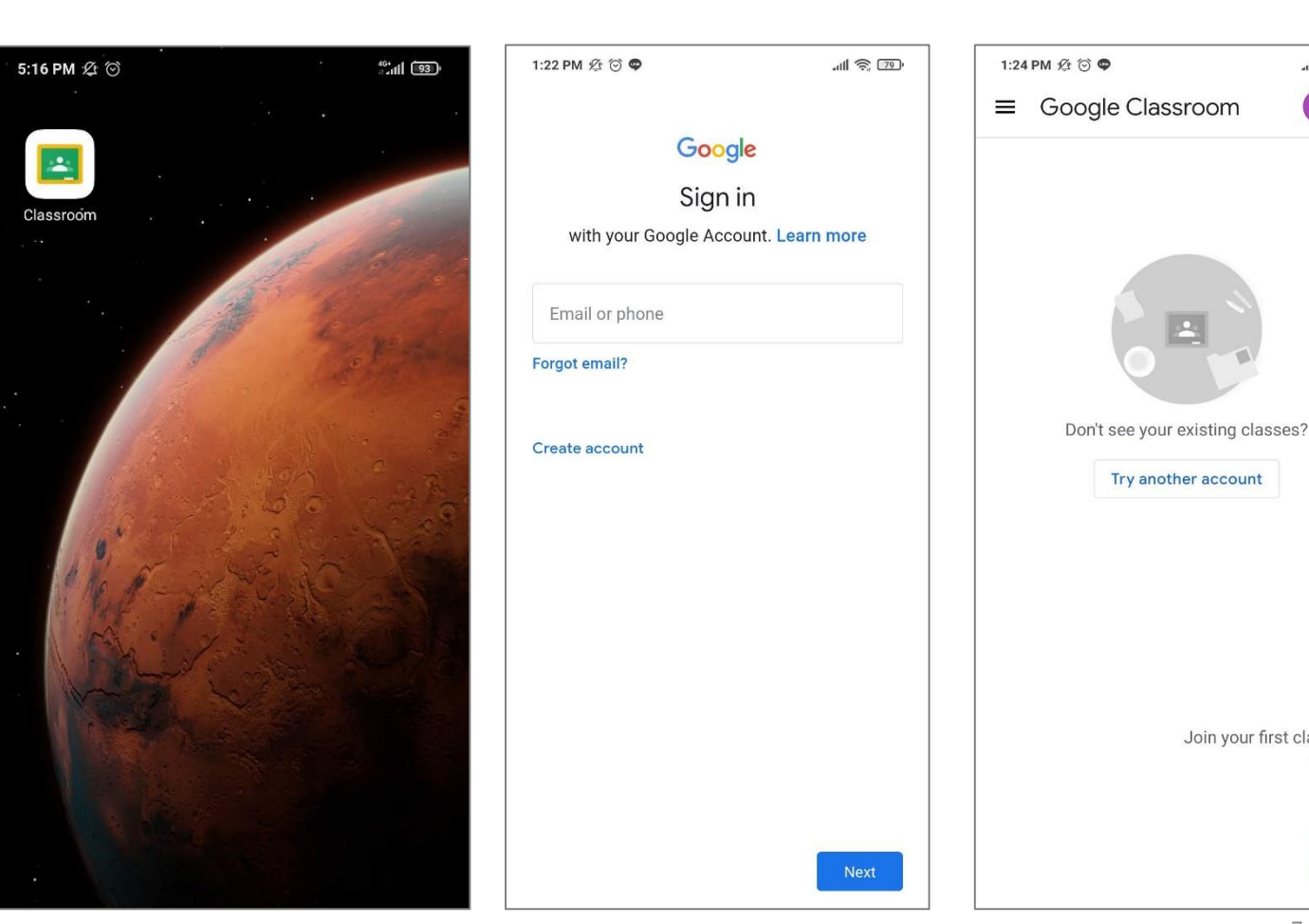

 $-11$   $\approx$   $-77$ 

7

Join your first class

## การเข ้ าใช้ งาน Google Classroom จาก Computer

- •ใช้งานผ่านเว ็ บบราวเซอร์ที classroom.google.com
- •ลงชื ่อเข้าใช้ โดยใช้ Username email @g.cmru.ac.th

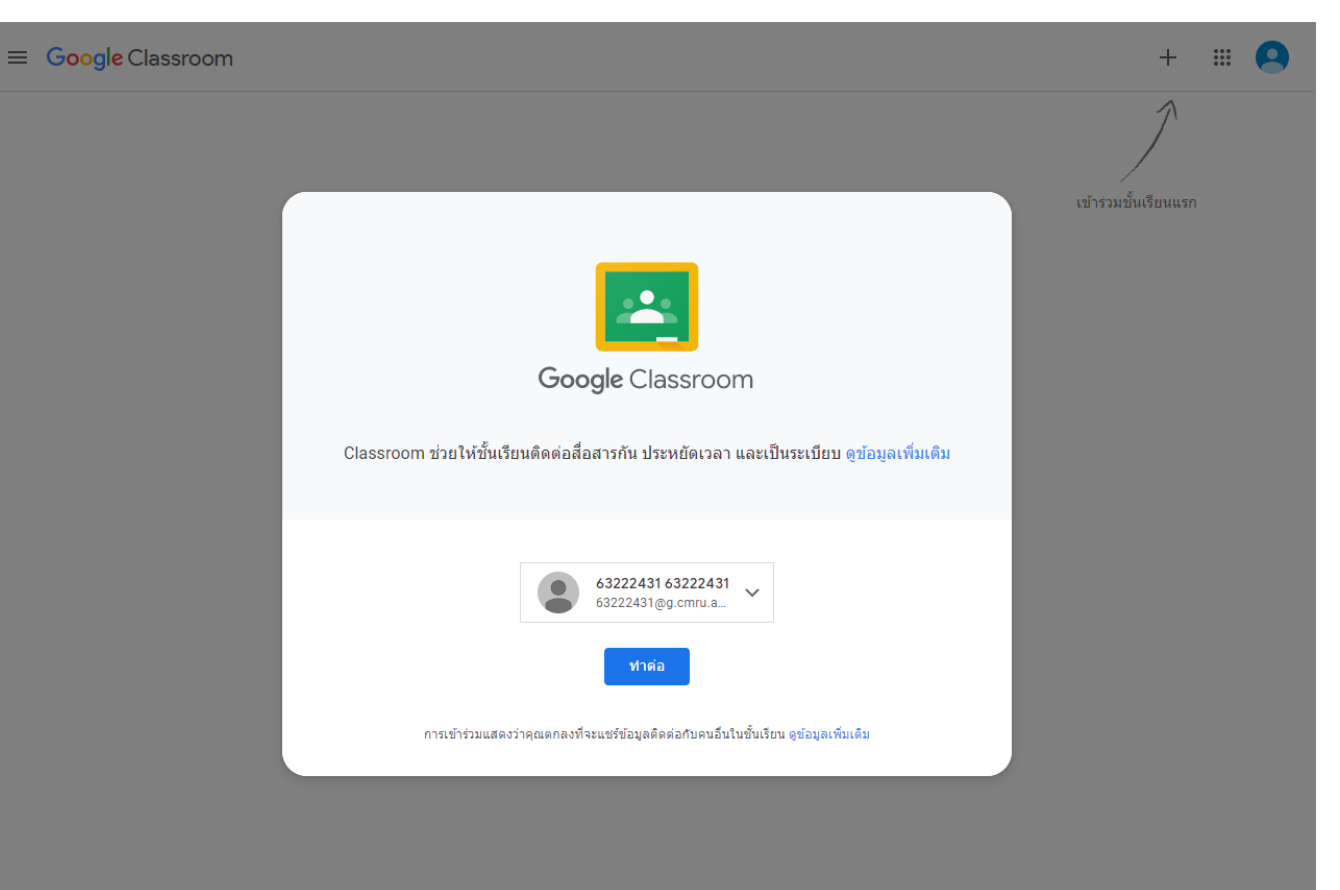

8

## การเข ้ าใช้ งาน Google Classroom จาก Computer

- •เลือกสถานะในการใช้งาน
- หากเป็นผู้เข้าร่วมอบรมให้ เลือก นักเรียน
- หากเป็นผู้สอนให้เลือก ครู

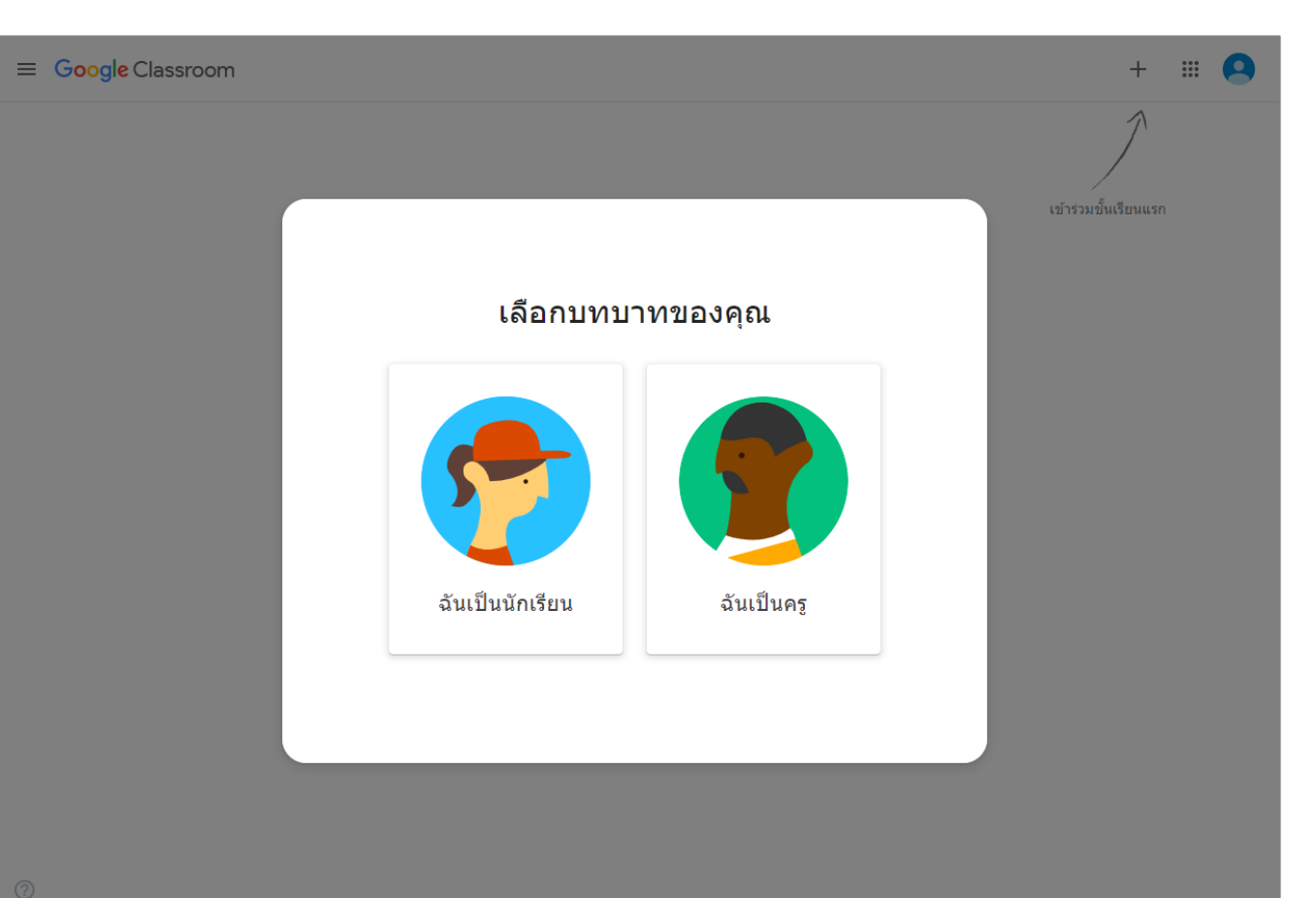

#### การประย กต ์ใช้ Google Classroom กับงานอบรม1

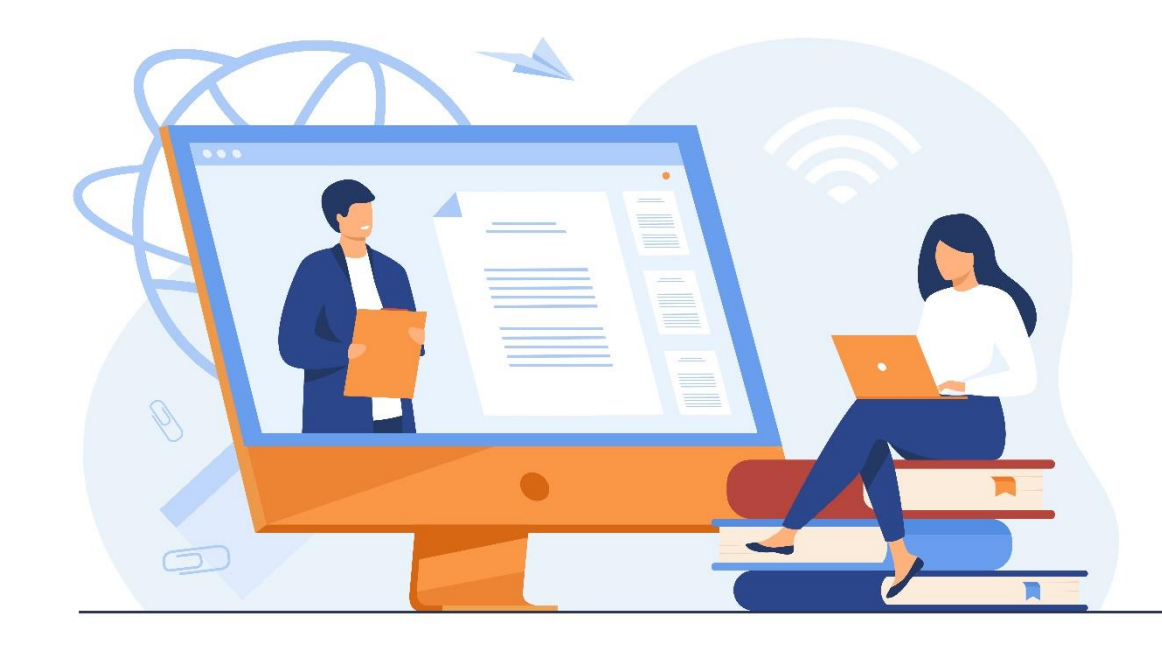

้งานบริการจึงมีแนวคิดนำเอา Google Classroom มาใช้ ในการอบรม **โครงการ Library Orientation** โดย ท าการอบรมในรูปแบบออนไลน์ ให้ นักศึกษาเกิดการเรียนรู้ด้วยตนเอง

#### การประย กต ์ใช้ Google Classroom กับงานอบรม1

- 1. การสร้างห้องเรียน
- 2. การสร้างแบบทดสอบและการมอบหมายงานในห้องเรียน 3. การ**เพิ่ม**ผู้เข้าร่วมอบรม ่
- 4. การสรุปพลคะแนน

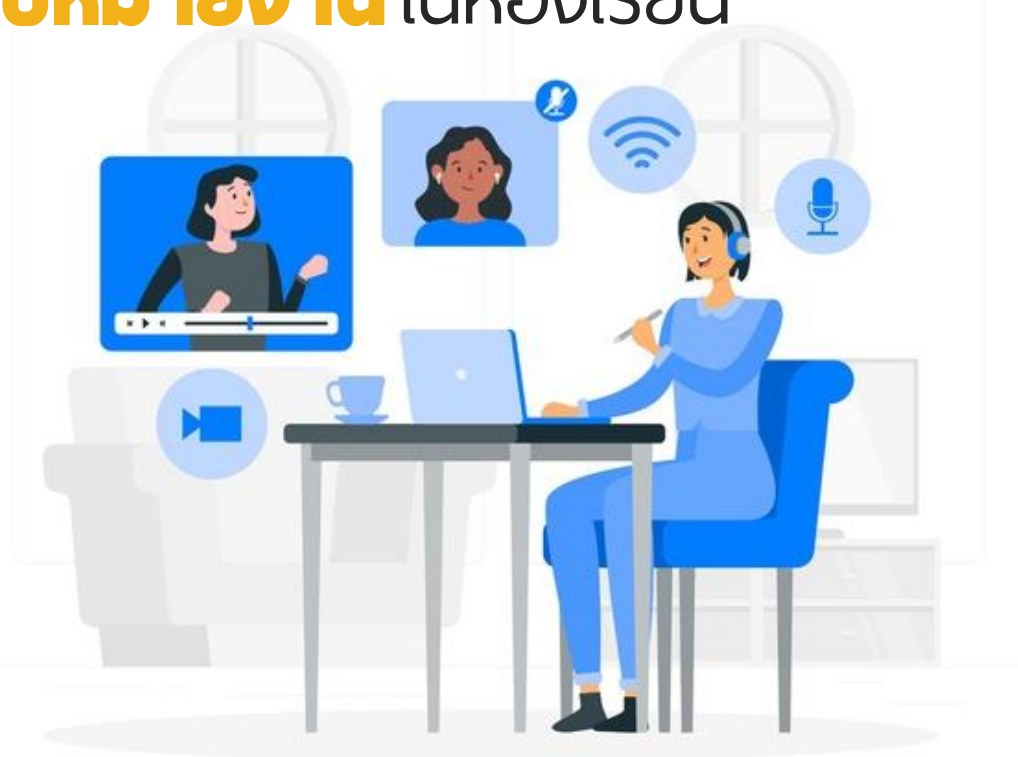

#### การประย กต ์ใช้ Google Classroom กับงานอบรม 1 **1. การสร้างห้องเรียน**

 $\circledcirc$ 

- •เมื ่อเข้าส ู่ระบบแล้วให้ท าการสร้างชั้น  $\overline{\phantom{a}}$ เรียนดังนี้
	- คลิกที เครื ่องหมาย ่
	- เลือกสร้างชั้นเรียน
- กรอกรายละเอียดของห้องเรียน ได้แก่
	- ชื ่อการอบรม
	- ห้องที
	- หัวข้ออบรม

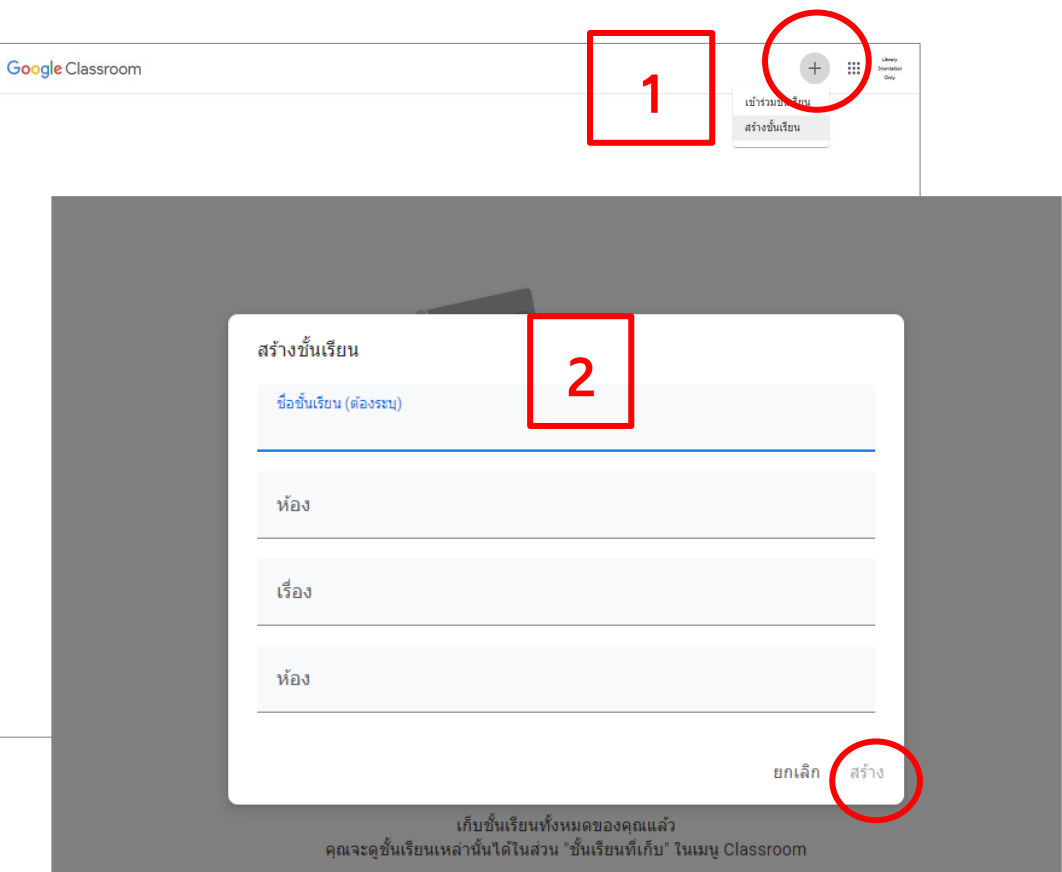

#### การประย กต ์ใช้ Google Classroom กับงานอบรม 1 **1. การสร้างห้องเรียน**

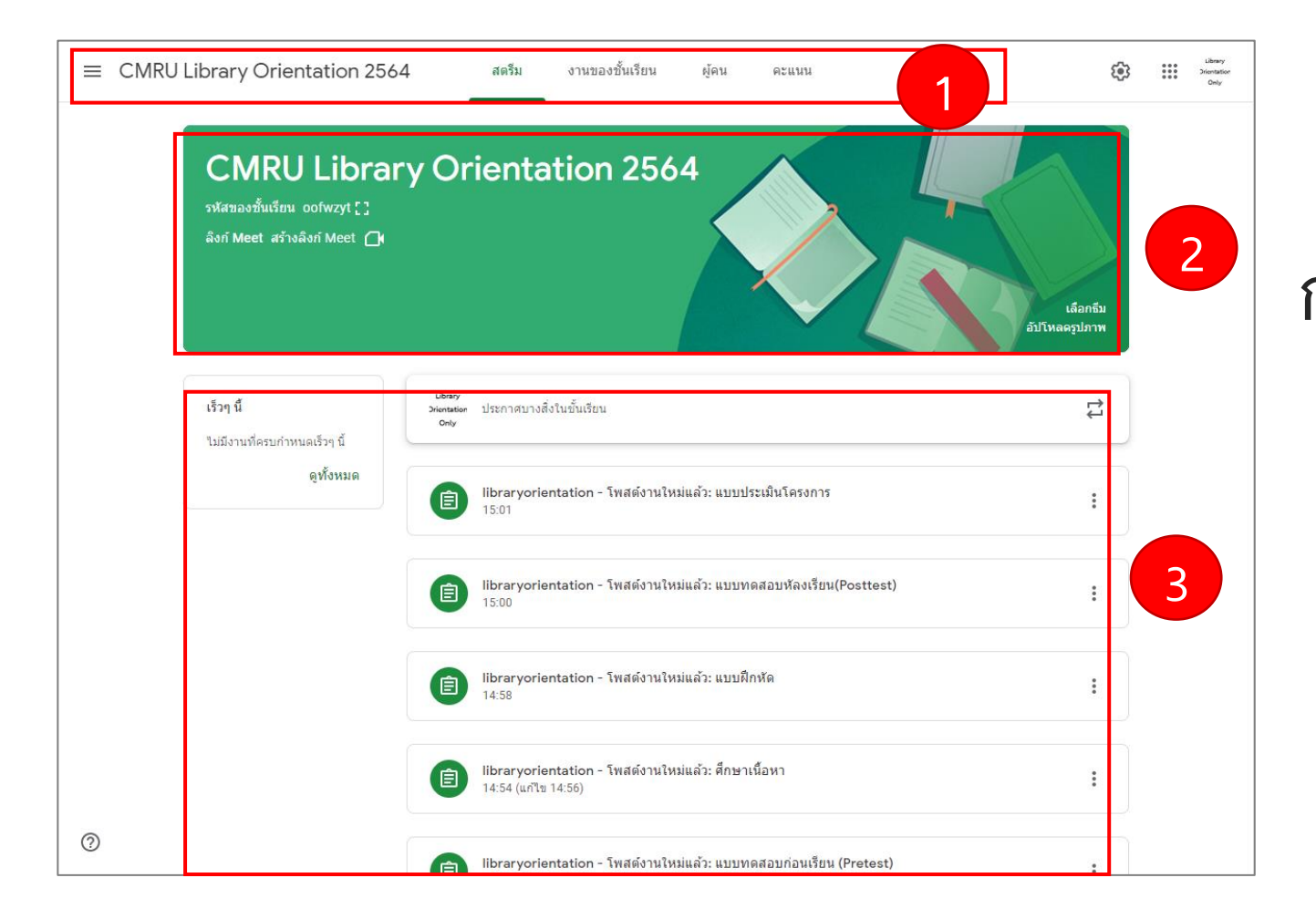

หน้าจอห้องเรียนออนไลน์เพื่อใช้ใน  $\overline{\mathbf{l}}$ ่<br>. การอบรม 1. เมน ู การใช้ งาน 2.รายละเอียดห้องเรียน 3.ประกาศคำสั่งต่าง ๆ  $\overline{\phantom{a}}$ **่** ่<br>:<br>;

#### การประย กต ์ใช้ Google Classroom กับงานอบรม 1 **2. การสร้างแบบทดสอบและการมอบหมายงานในห้องเรียน**

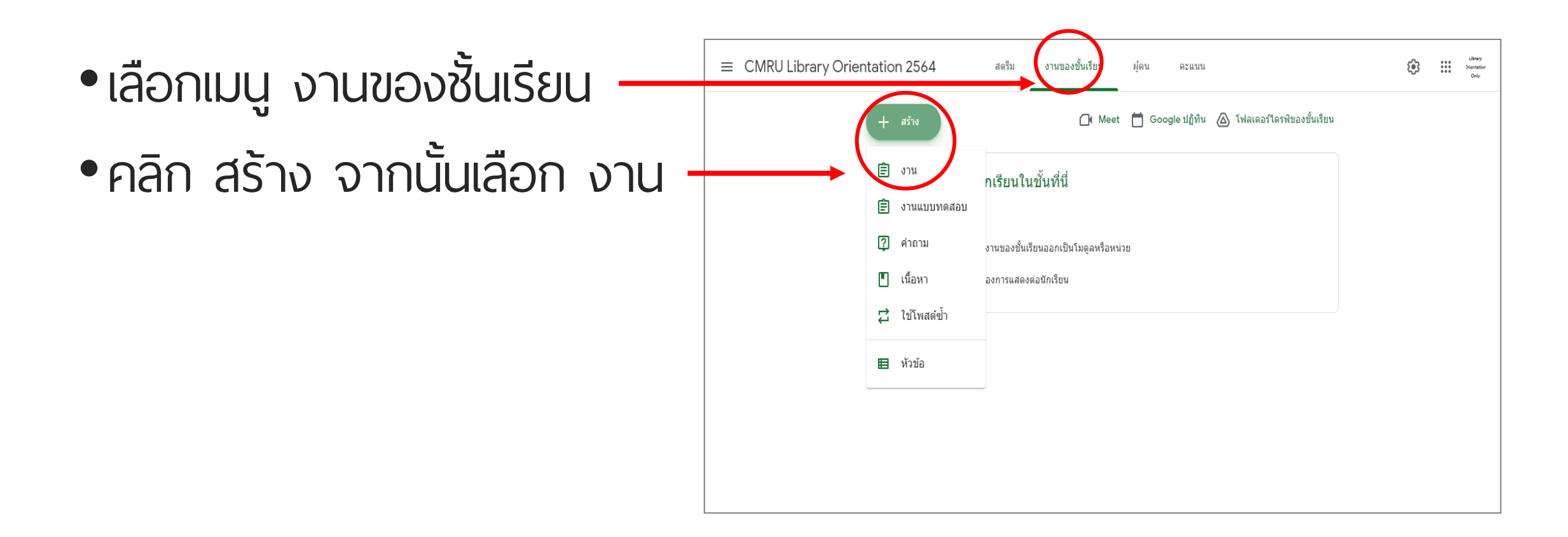

#### การประย กต ์ใช้ Google Classroom กับงานอบรม 1

- **2. การสร้างแบบทดสอบและการมอบหมายงานในห้องเรียน**
- ท าการเพ่ิมข้อม ู ลค าอธิบาย  $\overline{\phantom{a}}$  $\overline{\phantom{a}}$
- หากมีแบบทดสอบ หรือแบบประเมิน สามารถแนบเข้ากับค าส่ังงานได้  $\overline{\phantom{a}}$ โดยเลือก เพิ่ม จากนั้นเลือก Google Drive
- ท าการแนบฟอร์มแบบทดสอบที ่ได้  $\overline{\phantom{a}}$ จัดทำไว้ เข้ากับคำสั่ง  $\overline{\phantom{a}}$  $\overline{\phantom{a}}$

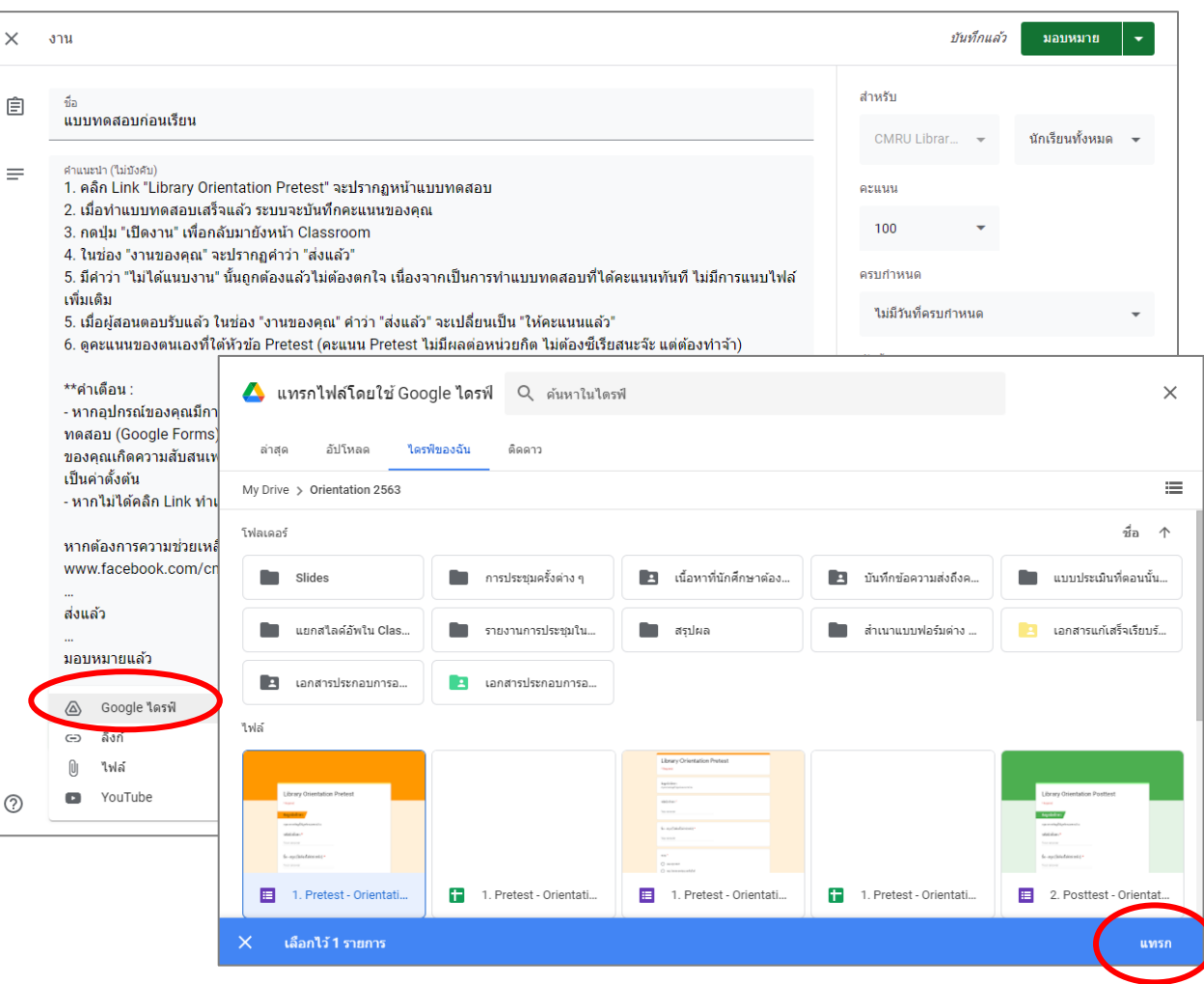

#### การประย กต ์ใช้ Google Classroom กับงานอบรม 1 **2. การสร้างแบบทดสอบและการมอบหมายงานในห้องเรียน**

- เมื่อแนบแบบทดสอบแล้ว ทำการ  $\overline{\phantom{a}}$ เลือกแทบ นำเข้าคะแนน เพื่อนำ  $\overline{\phantom{a}}$  $\overline{\phantom{a}}$ คะแนนไปคำนวนในช่องคะแนนของ ห้องเรียน
- ตั้งค่าคะแนน กำหนดเวลา และ  $\overline{\phantom{a}}$ หัวข้อของงาน

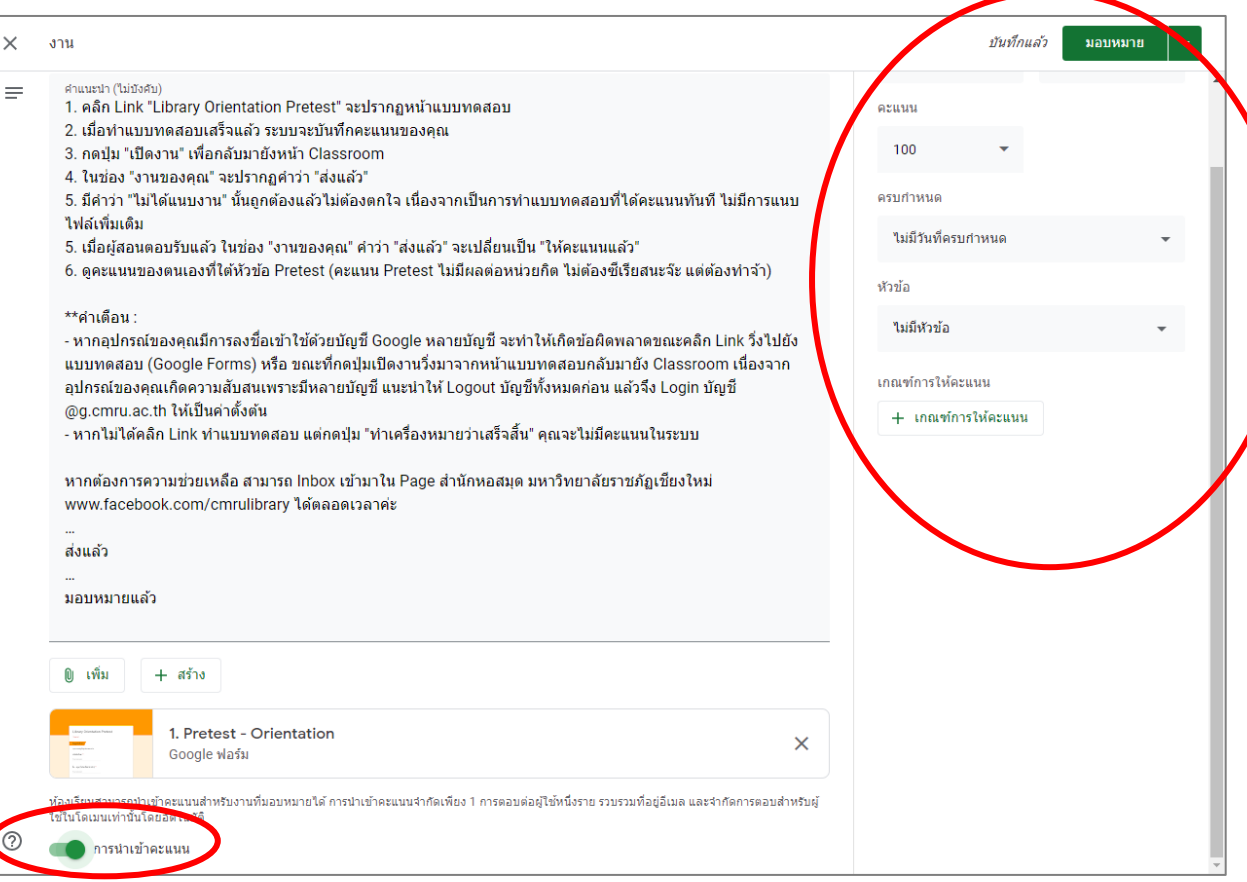

#### การประย กต ์ใช้ Google Classroom กับงานอบรม 1 **2. การสร้างแบบทดสอบและการมอบหมายงานในห้องเรียน**

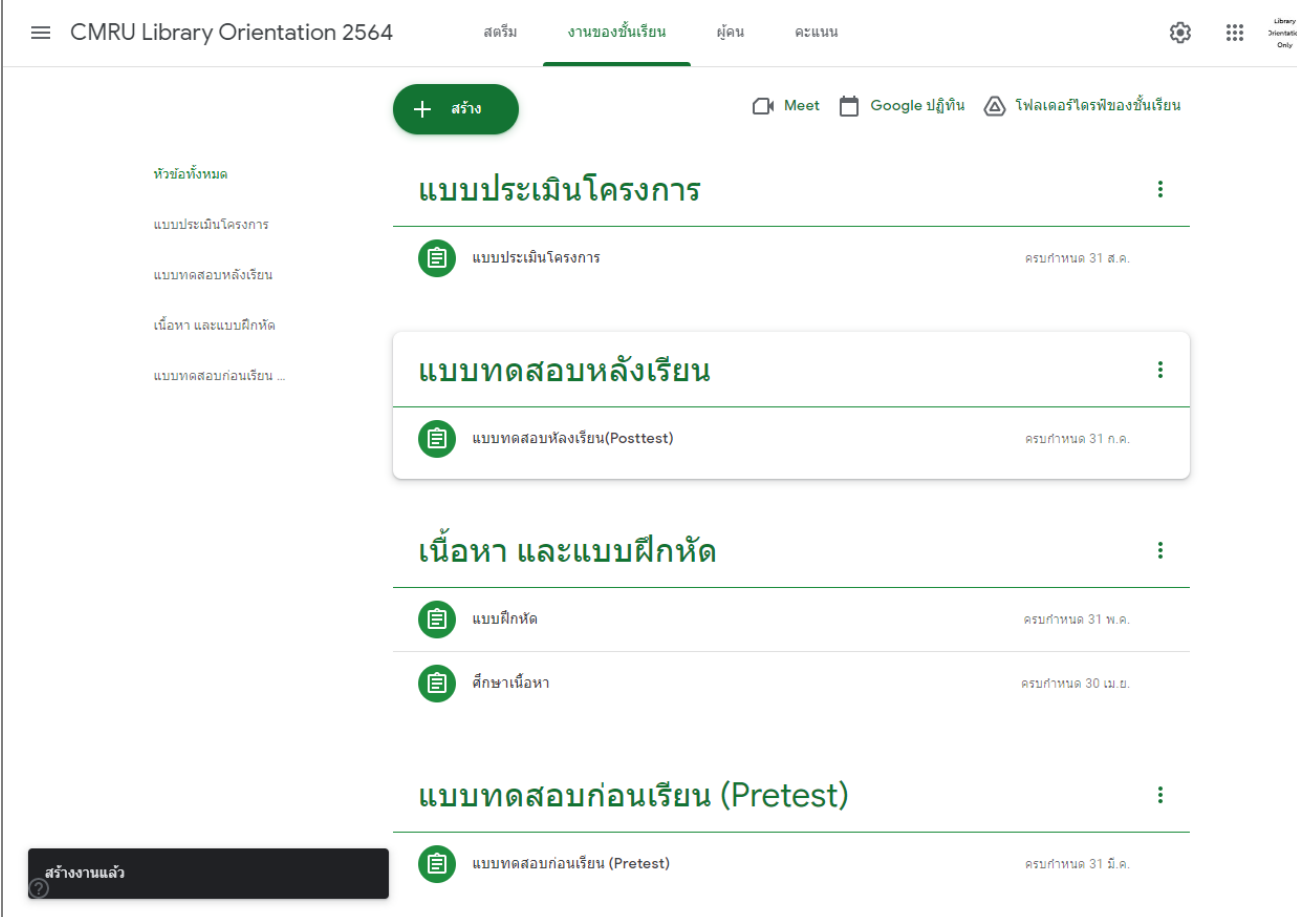

ท าการสร้างส่วนต่าง ๆ เช่น

- •แบบทดสอบก่อนเรียน
- •เนื้อหา
- •แบบฝึกหัด
- •แบบทดสอบหลังเรียน
- •แบบประเมินโครงการ

#### การประย กต ์ใช้ Google Classroom กับงานอบรม 1 **3. การเพิ มผ ู ้ เข ้ าร วมอบรม่ ่**

- หลังจากสร้างเนื้อหาแบบฝึกหัดและแบบทดสอบ เสร็จแล้ว ทำการเพิ่มผู้เข้าอบรมโดยสามารถเพิ่ม ผู้เข้าร่วมอบรมได้ 2 รูปแบบ ได้แก่
	- แชร์รหัสของชั้นเรียน  $\ddot{\phantom{a}}$
	- เพิ่มโดยใช้อีเมลของผู้เข้าร่วมอบรม ่<br>1

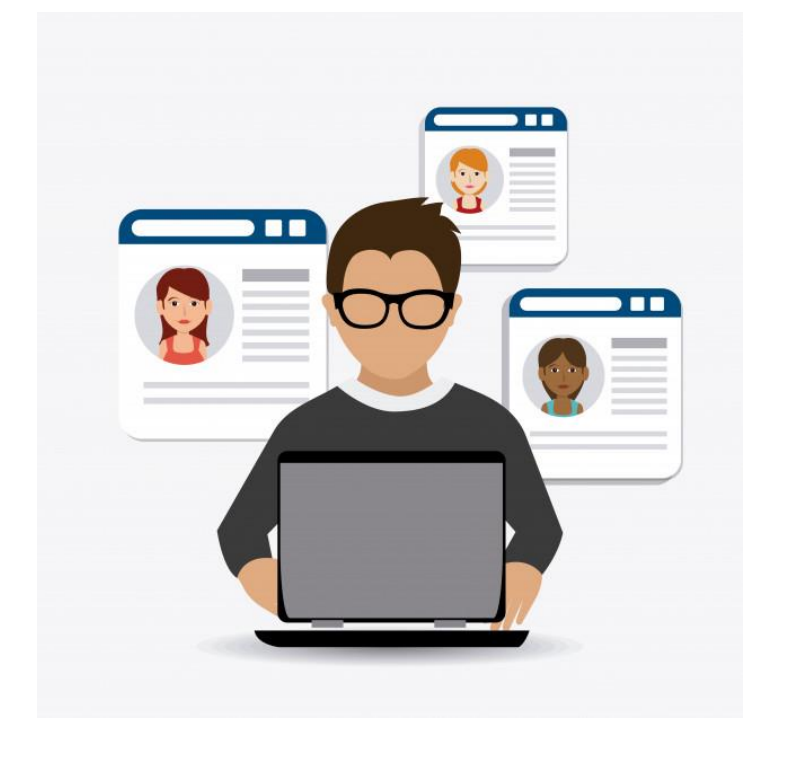

#### การประย กต ์ใช้ Google Classroom กับงานอบรม 1 **3. การเพิ มผ ู ้ เข ้ าร วมอบรม่ ่**

- การแชร์รหัสของชั้นเรียน  $\ddot{\phantom{a}}$ 
	- ท าการคลิ๊กที  $\overline{\phantom{a}}$ เครื ่องหมาย หลังรหัสชั้นเรียน
	- จะปรากฏรหัสห้องเรียน ให้กับผ ู้เข้าร่วมอบรม เพื ่อ ท าการเข้าสู่ห้องเรียนต่อไป

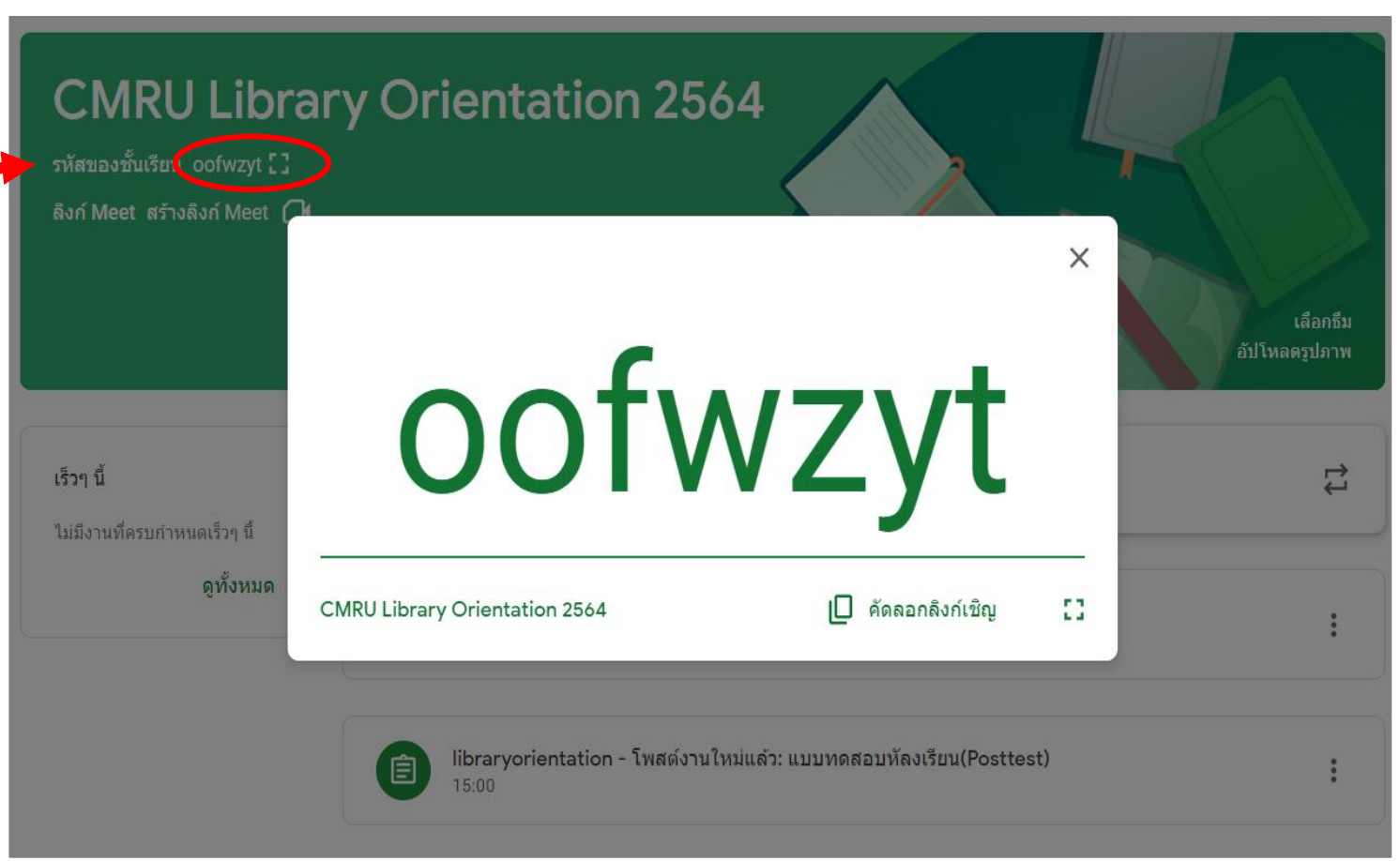

#### การประย กต ์ใช้ Google Classroom กับงานอบรม 1 **3. การเพิ มผ ู ้ เข ้ าร วมอบรม่ ่**

- เพ่ิมโดยใช้อีเมลของผ ู้เข้าร่วมอบรม
- •เลือกที ่แทบเมน ู ผ ู้คน
- จากนั้นคลิ๊กที่เครื่องหมาย ในช่องนักเรียน
- พิมพ์อีเมลของผ ู้เข้าร่วมอบรมที ่ได้ ลงทะเบียน ลงในช่องอีเมล

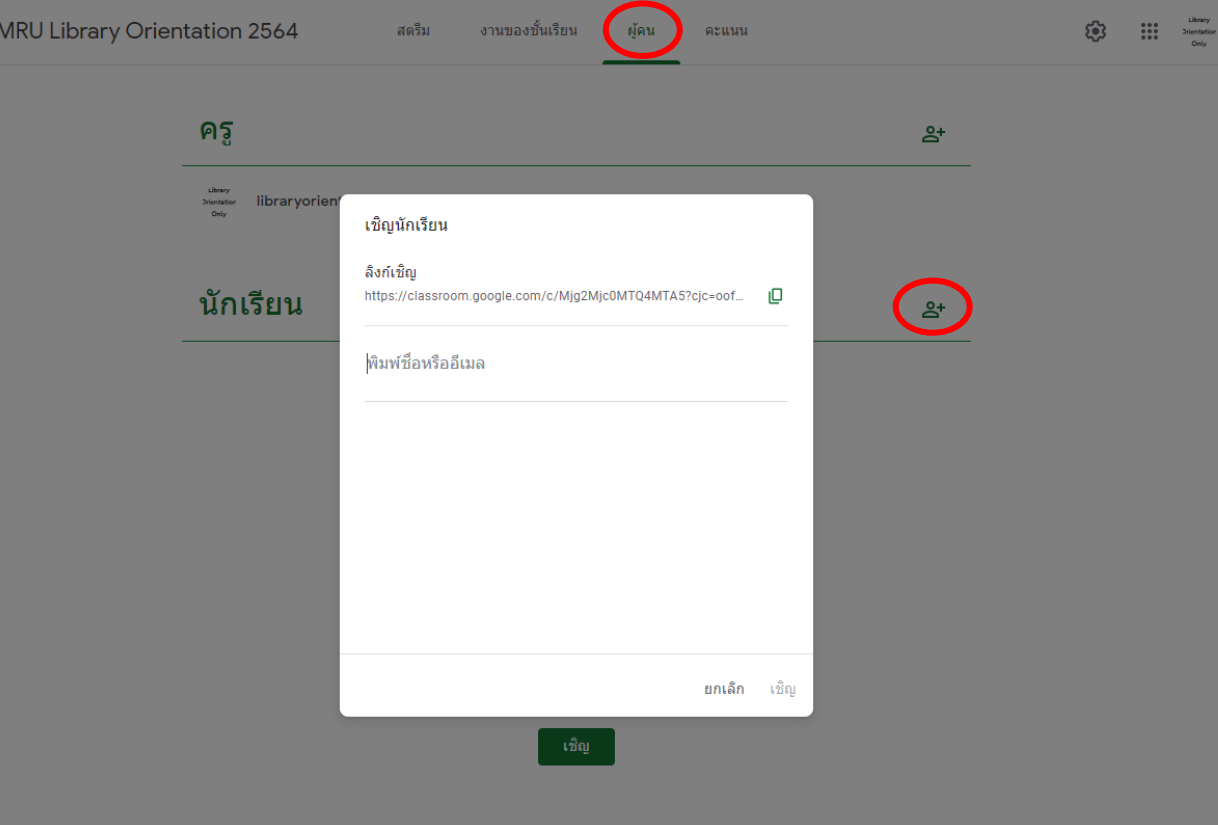

#### การประย กต ์ใช้ Google Classroom กับงานอบรม 1

#### **4. การสรุปผลคะแนน**

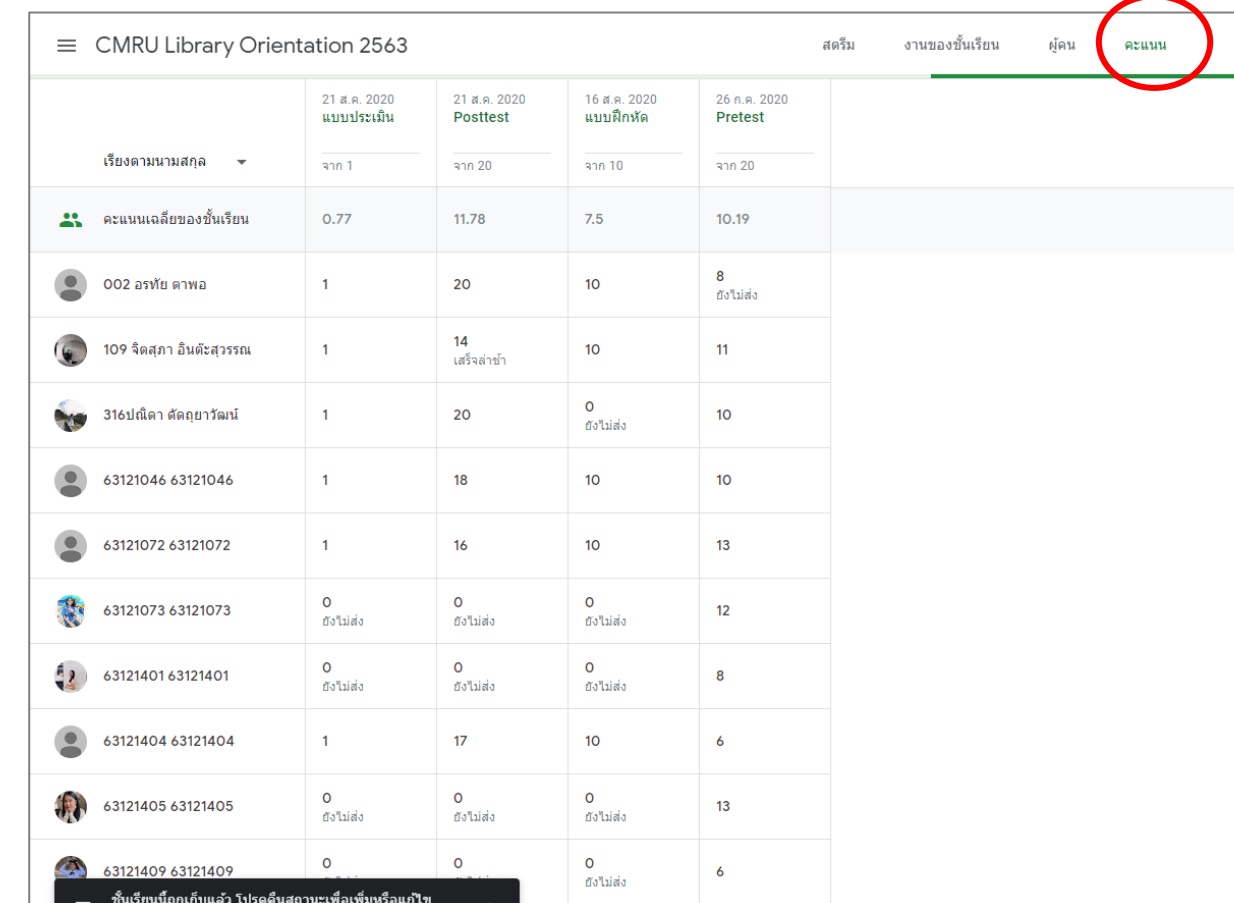

เมื ่อเสร ็ จสิ้นการอบรม เลือกที แทบเมน ู คะแนน จากนั้นระบบจะ ค านวณคะแนนของผู้เข้าร่วมอบรม ออกมา โดยสามารถดูผลการอบรม ได้ทั้งภาพรวมและรายบ คคล และ  $\overline{\phantom{a}}$ ผลคะแนนจากการอบรม สามารถ ส่งออก ในรูปแบบ Excel ได้ด้วย

## การวัดพลสำเร็จ

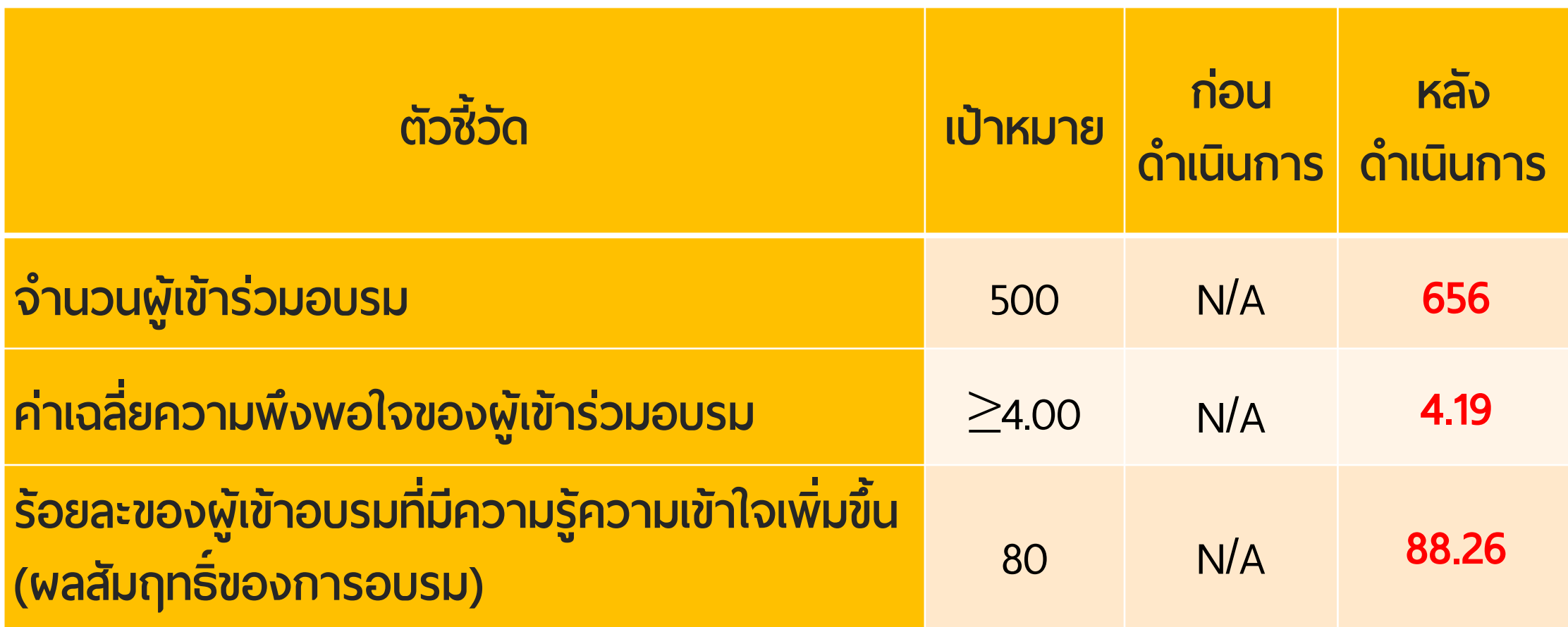

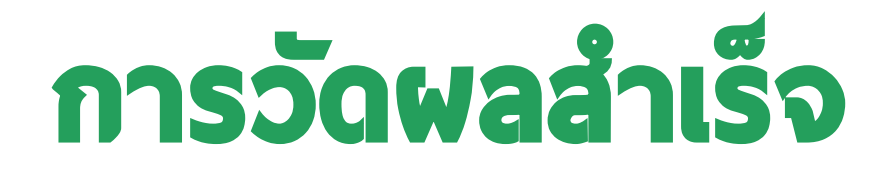

## ความพึงพอใจของผู้เข้าร่วมอบรม

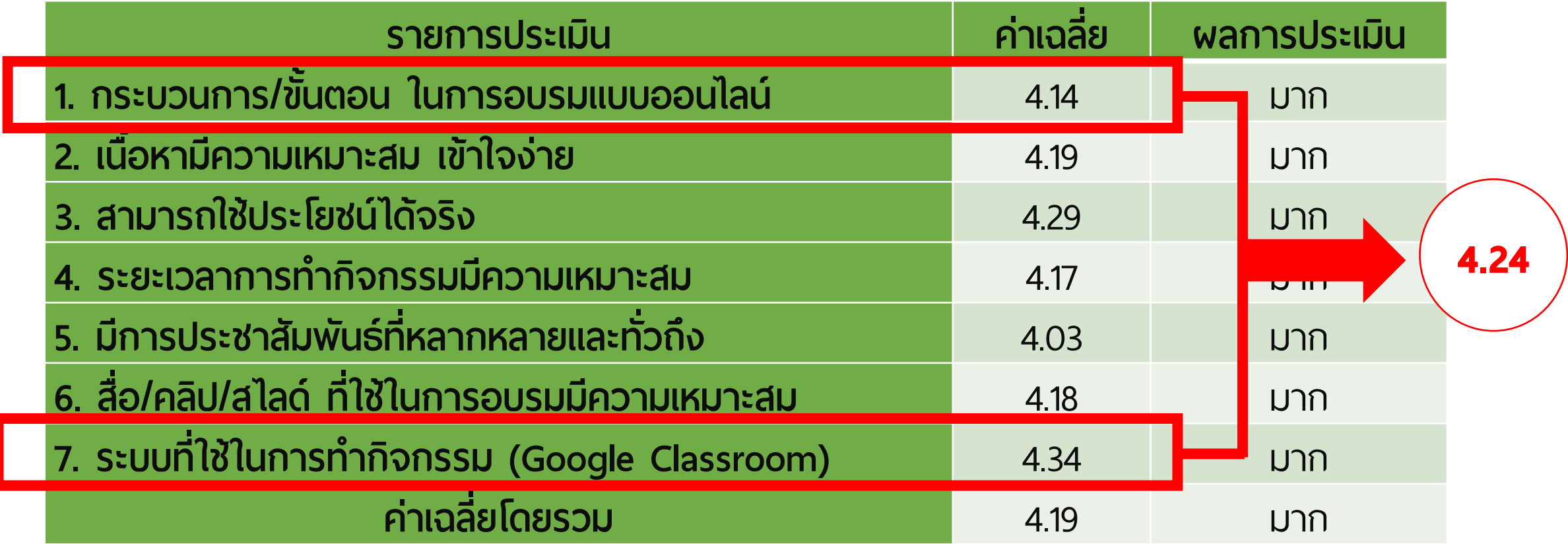

#### **พลสัมฤทธิ์ข** ์ องการอบรม การวัดพลสำเร็จ

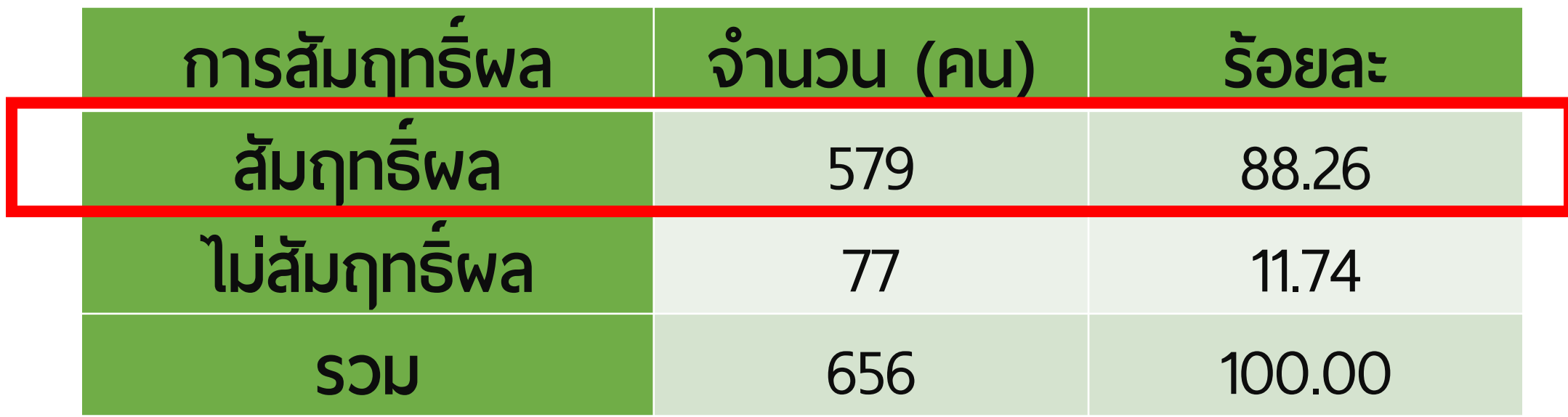

## ปั ญหาจากการใช้ Google Classroom กับงานอบรม **1. การล ็ อกอินและบ ั ญชี ผ ู ้ใช้**

- ต้องใช้ Email ของมหาวิทยาลัย (@g.cmru.ac.th) ในการเข้าใช้งาน
- ระบบปฏิบัติการ Android มีปัญหาเรื ่องการสลับบัญชี เข้าใช้ Google Classroom ท าให้ถ ู กจ ากัดสิทธ์ิในการ  $\overline{\phantom{a}}$  $\overline{\phantom{a}}$ เข้าใช้ฟอร์ม

![](_page_24_Picture_3.jpeg)

## ปั ญหาจากการใช้ Google Classroom กับงานอบรม **2. การประมวลผลข้อมูล**

#### การประมวลผลข้อม ู ลช้าและเกิดการ ผิดพลาด (Error)

![](_page_25_Picture_2.jpeg)

![](_page_25_Picture_42.jpeg)

### แนวทางการแก้ไขปัญหา

การใช้ห้องเรียนเดียวเพื่อบรรจุ ่<br>. ุผู้เรียนจำนวนมาก ทำให้ห้องเรียน เกิดความล าช้ าในการประมวลผล ่<br>:<br>: ข้อมูลจึงควรแบ่งห้องเรียน เพื่อให้สะดวกและง่ายต่อการ ่<br>! จัดการห้องเรียน

![](_page_26_Picture_79.jpeg)

![](_page_27_Picture_0.jpeg)